# **Szkoła podstawowa, klasy 1-3**

Grażyna Koba, *Programujemy w języku Scratch*

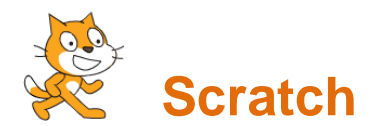

### **Zadanie 1. Układanie poleceń dla duszka**

Ułóż polecenia pokazane na rysunku. Uruchom program kilkakrotnie.

**Wskazówka**: Element **kiedy** umieszczony na początku skryptu oznacza, że w celu wykonania następujących po nim poleceń, należy kliknąć przycisk z zieloną flagą  $\bigtriangledown$ .

## **Zadanie 2. Powtarzanie poleceń – budujemy schodki**

Popraw skrypt z zadania 1. tak, aby duszek narysował schodki składające się z sześciu stopni – podobne do pokazanych na rysunku.

#### **Wskazówki:**

• Polecenia, które mają być powtarzane, umieszczamy wewnątrz elementu **powtórz**:

W polu tekstowym polecenia należy wpisać odpowiednią liczbę powtórzeń (domyślnie umieszczona jest liczba 10).

Aby wyczyścić scenę przed każdorazowym uruchomieniem

programu, umieść na początku programu polecenie wyczyść

 Położenie duszka na scenie można zmienić, chwytając go i upuszczając w inne miejsce. Aby położenie duszka zmieniało się, po uruchomieniu programu, należy

wtórz (10) r

zastosować polecenie: idź do x: -3 y: -58

### **Zadanie 3. Zmienianie kostiumów**

W zadaniu 2. dodaj drugi kostium dla duszka-kotka z biblioteki kostiumów (zakładka **Kostiumy**). Spraw, aby kotek, rysując schody, zmieniał swoją postać.

#### **Wskazówki:**

Aby duszek zmieniał kostiumy, należy umieścić w programie polecenie:

następny kostium

.

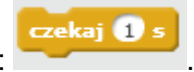

Aby ruch kotka był wolniejszy, można zastosować polecenie: .

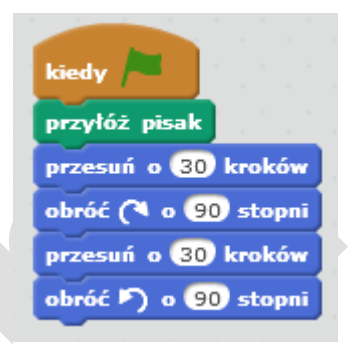

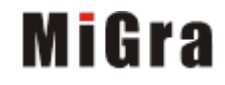

## **Szkoła podstawowa, klasy 1-3**

Grażyna Koba, *Programujemy w języku Scratch*

## **Zadanie 4\*. Zmienianie tła – lew tańczący na pustyni**

Utwórz nowy program, w którym duszek-lew, zmieniając kostiumy, będzie poruszał się po scenie, wykonując kolejno polecenia:

- 1. przesuń o 30 kroków,
- 2. obróć w prawo o 50 stopni,
- 3. przesuń o 30 kroków,
- 4. obróć w lewo o 30 stopni.

Dodaj polecenie **czekaj**, aby ruchy lwa nie były zbyt szybkie.

Zastosuj polecenie **zawsze**, aby wszystkie polecenia były wykonywane, dopóki nie zatrzymamy działania programu.

Aby lew "nie uciekał" za scenę, zastosuj polecenie:

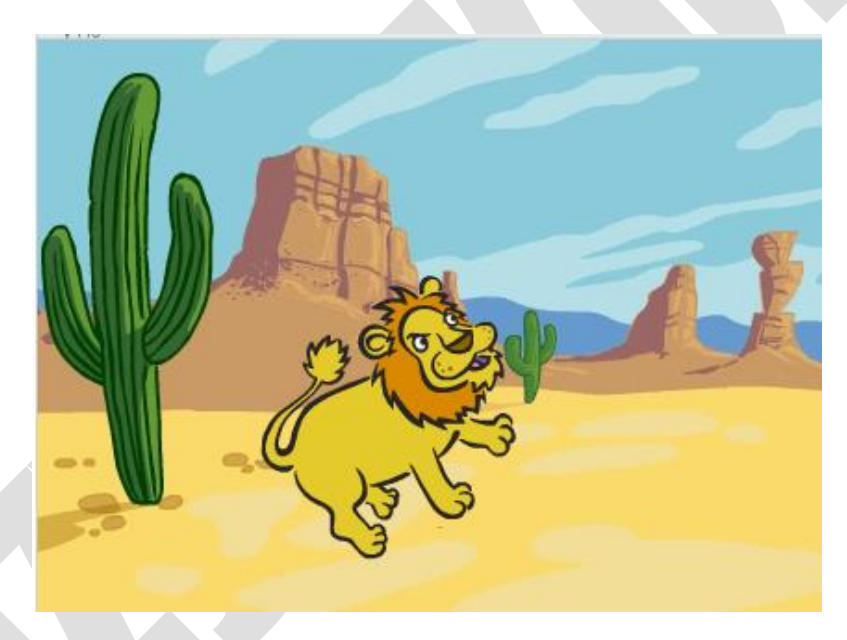

jeżeli na brzegu, odbij sie

#### **Wskazówki:**

Aby wybrać nową postać duszka, usuń duszka-kotka w zakładce **Kostiumy**. Postać

nowego duszka (tu: lwa) wybierz, klikając przycisk **nowy duszek**: .

- Nowe tło wybierz, klikając przycisk **nowe tło**: .
- W razie potrzeby zastosuj na początku programu polecenia: **wyczyść** oraz **podnieś pisak**.

**Omawiane środowisko programowania jest dostępne bezpłatnie w Internecie: Scratch 2.0** *https://scratch.mit.edu/*

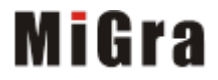